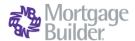

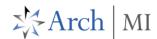

## Order Non-Delegated MI (NDMI) with Mortgage Builder

### Select a Loan

Go to Origination> Processing>
Order/Requests> Mortgage Insurance
> Request Mortgage Insurance, or
select from the Interfaces menu.
Search by the loan number or the
Borrower Name in the Loan Number
Lookup window.

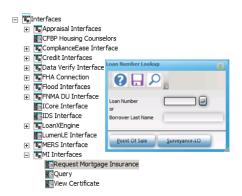

## **Complete NDMI Application**

Complete all required fields on the Mortgage Insurance Request>
General Info-page 1 form (highlighted). Select Arch MI as the Company Name.

The **Lender ID** will default to the one set up in the **Arch MI Interface** configurations in **System Administration**.

Set the **Request Type** to **Original Request**.

Set Application Type to Standard. This also enables the Click to upload single MI document(s) and Click to upload MI folder buttons at the bottom of the screen to upload documents.

Choose **Deferred** as the **Initial Premium** for Arch MI's **EZ Monthly**product. Choose **Prepaid** for all other
payment plans.

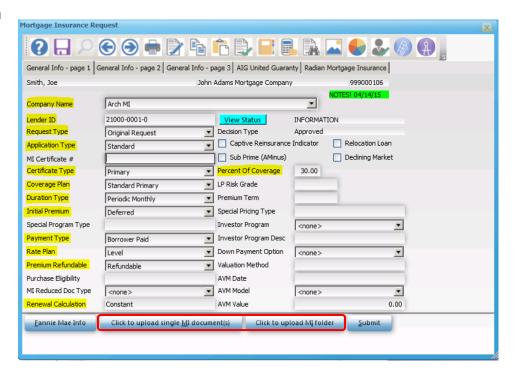

## **Choose Doc Upload Option**

Click on the 1) Click to upload single MI document(s) button to upload documents one at a time.

Click on the **2) Click to upload MI folder** button to upload a folder with many documents in it, without having to add these separately. Create the folder in advance to use this option.

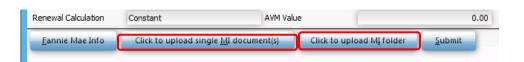

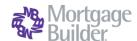

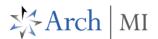

# 1) Upload Single MI Document

When Click to upload single MI document(s) is selected, the Standard MI Document Upload Screen will open.

Click **Browse** to select the loan document from your desktop. Tab to the next field. Press **F3** to associate the **Document Type**. Select **Accept** when done.

Repeat the steps above to add multiple documents from your desktop. Use the Tab key to navigate from one row to the next.

Click **Save** on the **Standard MI Document Upload Screen** when all required documents have been attached.

A pop-up message will indicate that the upload was successful.

Click on **Continue** to return to the **Mortgage Insurance Request** screen.

**Tip:** Make sure the document names do not contain spaces or special characters. This will cause the upload to fail.

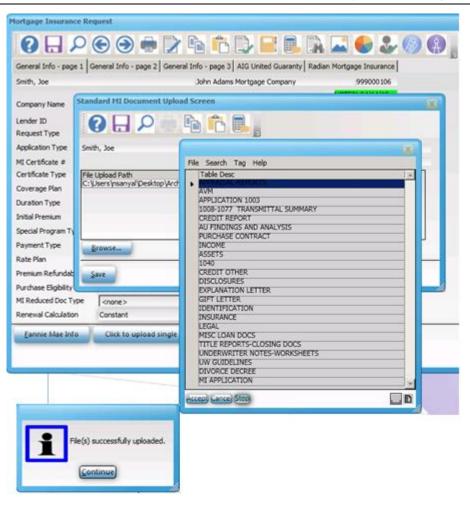

## 2) Upload MI Folder

When Click to upload MI folder is selected, the MI Request Folder Browse window will open.

Click on **Browse** to select the folder with the loan documents from your desktop.

Click **Save** on the **MI Request Folder Browse** screen when the folder is attached.

Click on **Continue** to return to the **Mortgage Insurance Request** screen.

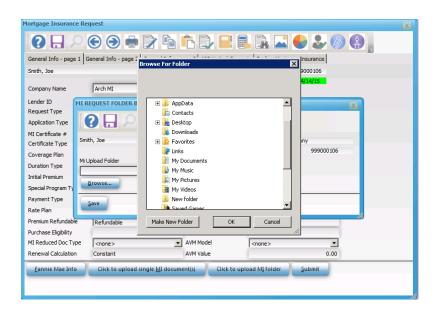

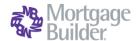

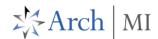

#### Submit NDMI Order and Docs

Click on **Submit** on the **Mortgage Insurance Request** screen to send the MI order and the loan documents to Arch MI simultaneously. See the progress bar at the bottom of the screen for submission status.

Arch MI will return a message indicating that the NDMI Application is pending UW Review. Click on the View Status button on the Mortgage Insurance Request screen to review messages from Arch MI.

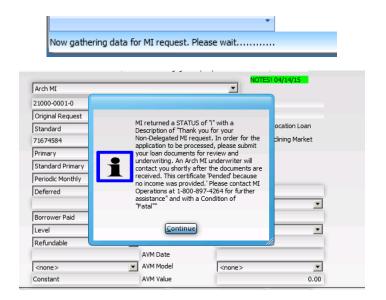

### **Check Status/View Results**

Go to Interfaces>MI Interfaces> Query to retrieve the current status of your MI Application. Enter the Loan Number in the Loan Number Lookup window to submit your Status Query.

Once the NDMI application is approved by Arch MI, this service will return the MI rates and premium data to the LOS, as well as the **Certificate** of Insurance.

The **Decision Type** will be updated and the **Certificate of Insurance** will be displayed on the screen.

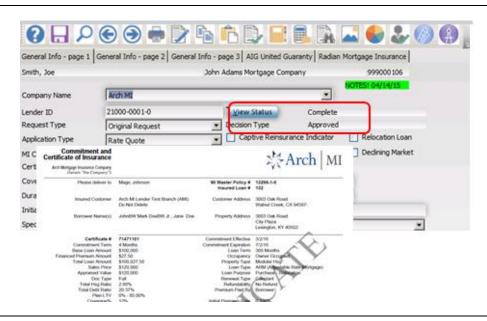

### Validate Rates and Premium

Go to Origination> Origination Summary> Loan Detail> MI Insurance. Validate the MI rate and premium on the MI Insurance Detail screen.

The **Upfront** and **Renewal Factor** fields will include pass-through Taxes for KY and WV, if applicable.

The MI Premium Amount is displayed on the **Origination Summary** Screen, in the **Mortgage Insurance** field under Payment Information.

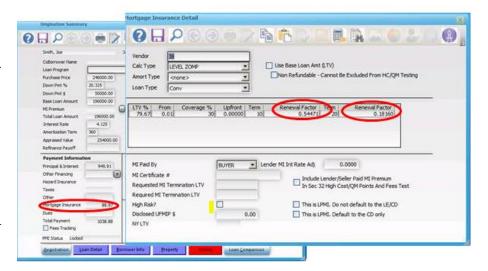